# **Kurzanleitung**  Fax Adressen über den PC erfassen

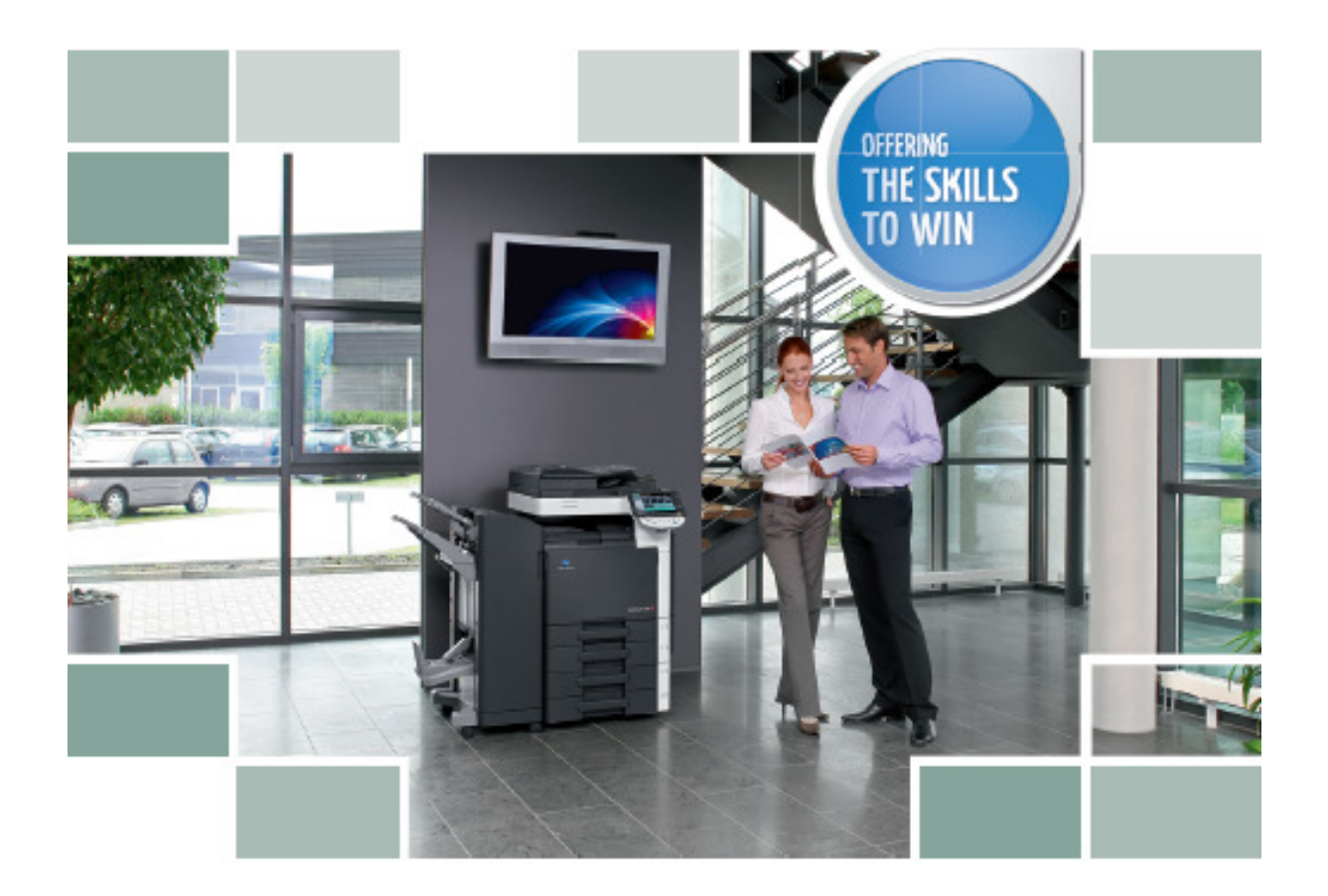

# **Für die Bizhub Farb Modelle C-220/C-280/C-360/ C-452/C-552/C-652**

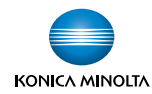

## **Faxnummern über Web erfassen mit der IP-Adresse vom Kopierer**

- Geben Sie via Web-Explorer die **IP Adresse** vom Kopierer ein und bestätigen Sie mit **Enter**
- Wählen Sie unter **Zielregistrierung** das **Adressbuch** an

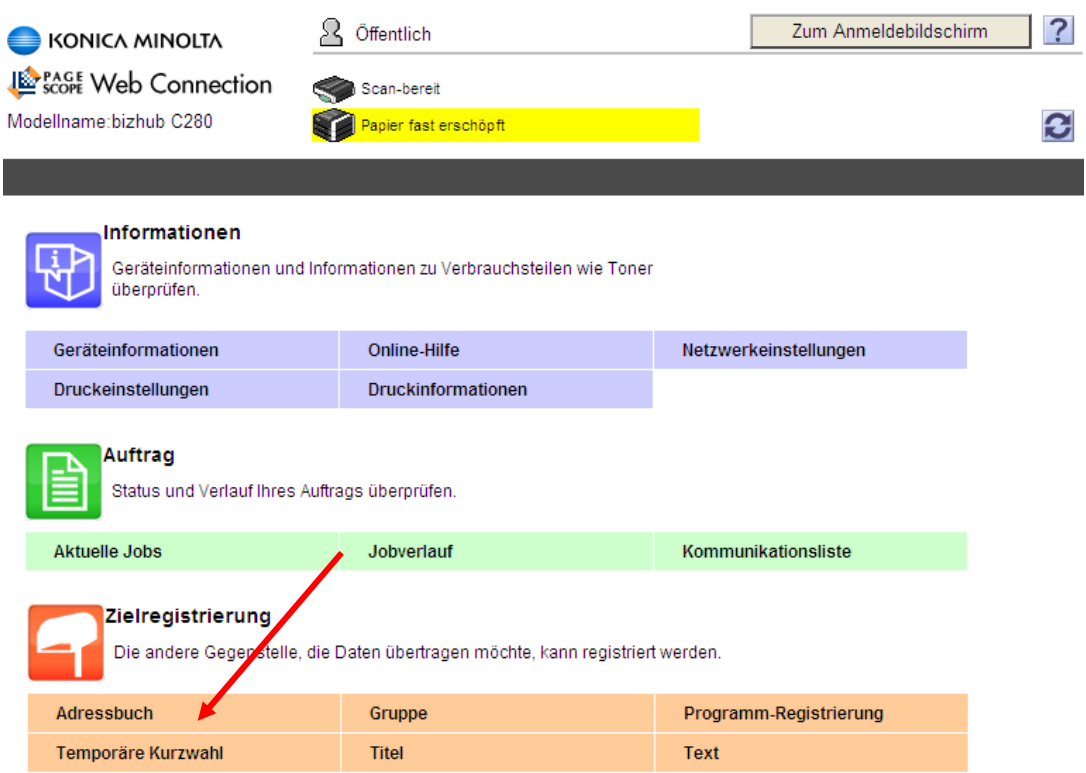

### > Wählen Sie Neue Registrierung

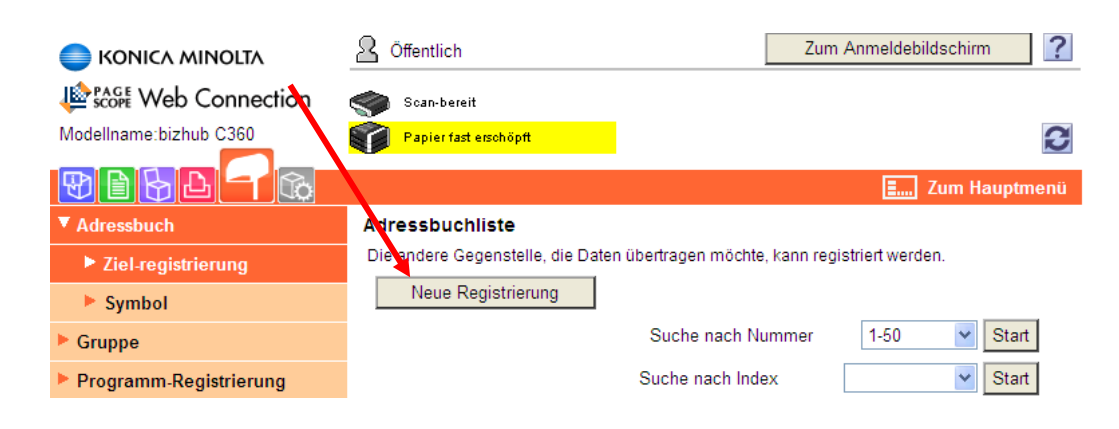

#### $\triangleright$  Fax-Adresse

#### $\triangleright$  OK

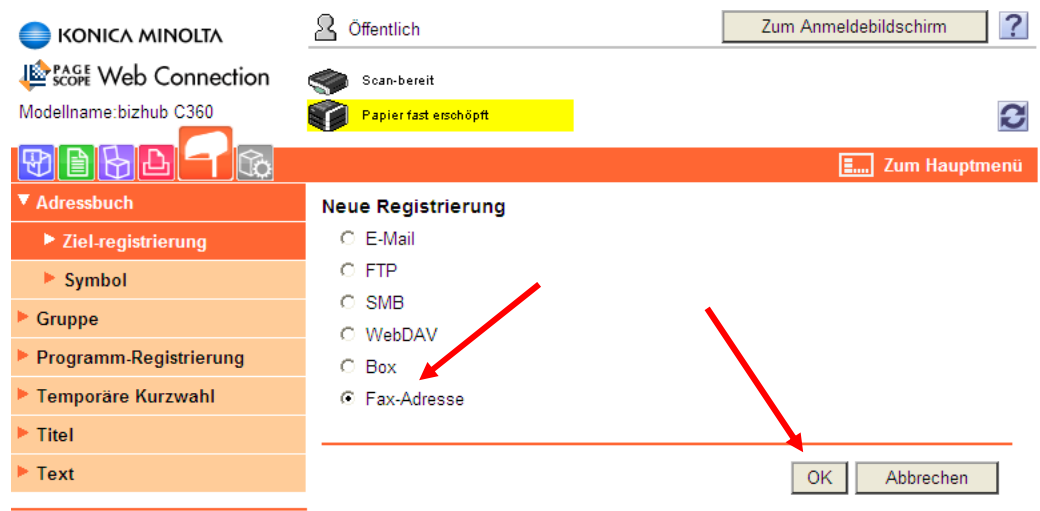

- **Name**, dieser erscheint auf dem FAX Display vom Kopierer
- **Index**, wählen Sie einen **Suchbuchstaben** oder setzen Sie die Faxadresse auf das **Hauptfenster**.

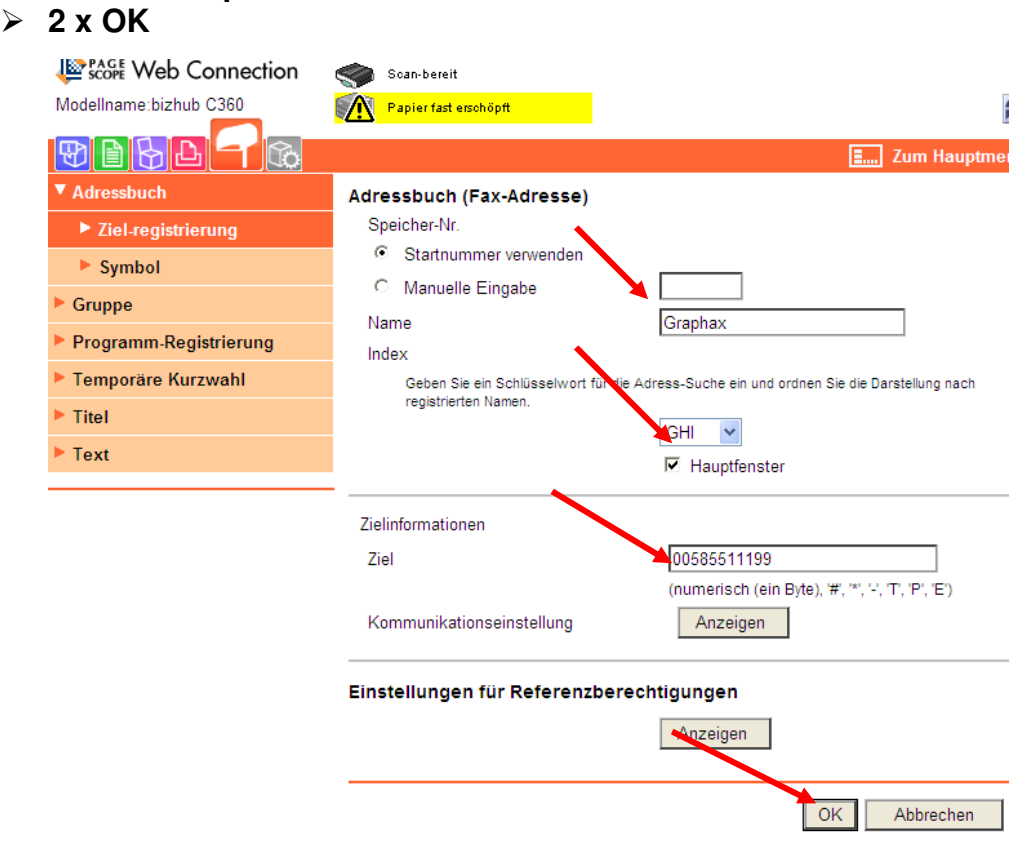

**Nach den Registrierungen bitte nicht vergessen, Sich abzumelden. Dauert der Vorgang zu lange meldet Sich das System automatisch ab und man muss sich wieder neu einloggen.** 

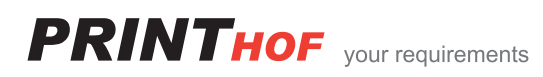